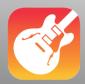

### Using Digital Learning Technologies in Junior Cycle Music

# How to Edit and Mix Audio in Garageband (iPad)

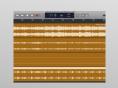

#### Step 1: Import the Backing Track and multiple Audio Tracks

- Start in Projects Browser: Tracks > Audio Recorder > Instrument
- In track view > Settings, set up your project with the relevant bars, time signature, key, bpm
- Click Loop Browser in the control bar > Files
- Click 'Browse items from the files app' > locate and tap Audio > Import it (click, drag and drop into track)

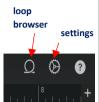

Track

control

#### Step 2: Adjust Volume levels for playback to avoid distortion

- Select the Track Controls button in the control bar
- Turn down volume for each track by dragging the Volume Slider e.g., by -20 decibels
- You can automate volume changes throughout a track using automation curves Tap the Track Header > Automation. Track header

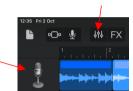

#### Step 3: Align Vocals

- Set the volume of your backing track
- Delete all unwanted silence at the beginning of each track. To do this double tap on the Track > Split > drag the scissors icon down to create two separate regions. Delete the section you do not need
- Use your ear to align each vocal track, one at a time
- Click the **Solo button** on the backing track to hear just this track
- Select the **Solo button** on the vocal track you wish to align
- Once aligned, get rid of the silence at the end of each track

# Volume Solo

Panning slider

Track View

#### **Step 4: Apply Processing FX**

- Panning: Use the panning control for each track
- In Track Controls, drag the Track Pan Slider left or right e.g. Set Sopranos to left / Altos centre / Bass to right etc
- **Reverb:** adds definition and presence to voices and instruments
- Reverb slider
- In Track Controls > tap Master Effects
- Tap **Reverb** and select the type of room you want it to sound like. Then drag the **Reverb Slider** to where you would like to place it

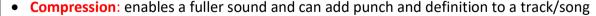

Select the Track

Select the Track

- In Track Controls > tap Plug-ins & EQ.
- In the Plug-ins & EQ, tap the down arrow for compressor
- Choose the preferred compression you wish to achieve in the panel by adjusting the levels
- Make sure to turn on the compressor

## **Final Step**

To export: Go to My Songs Browser. Tap the Piece > Share > Song > Title & Highest Quality > Share

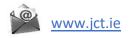

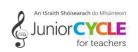

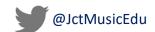

Compression

is on

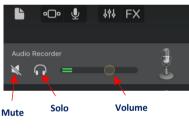

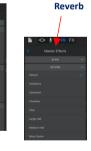